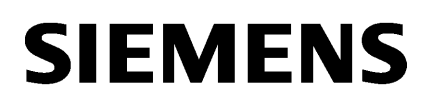

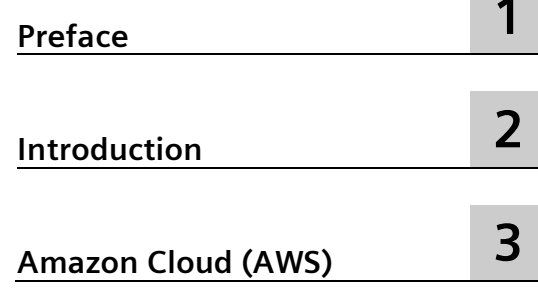

# **SIMATIC NET**

# **Industrial Remote Communication - Remote Networks SINEMA RC Server in the cloud**

**Getting Started**

## **Legal information**

#### **Warning notice system**

This manual contains notices you have to observe in order to ensure your personal safety, as well as to prevent damage to property. The notices referring to your personal safety are highlighted in the manual by a safety alert symbol, notices referring only to property damage have no safety alert symbol. These notices shown below are graded according to the degree of danger.

#### **DANGER**

indicates that death or severe personal injury **will** result if proper precautions are not taken.

#### **WARNING**

indicates that death or severe personal injury **may** result if proper precautions are not taken.

#### **A**CAUTION

indicates that minor personal injury can result if proper precautions are not taken.

#### **NOTICE**

indicates that property damage can result if proper precautions are not taken.

If more than one degree of danger is present, the warning notice representing the highest degree of danger will be used. A notice warning of injury to persons with a safety alert symbol may also include a warning relating to property damage.

#### **Qualified Personnel**

The product/system described in this documentation may be operated only by **personnel qualified** for the specific task in accordance with the relevant documentation, in particular its warning notices and safety instructions. Qualified personnel are those who, based on their training and experience, are capable of identifying risks and avoiding potential hazards when working with these products/systems.

#### **Proper use of Siemens products**

Note the following:

#### **WARNING**

Siemens products may only be used for the applications described in the catalog and in the relevant technical documentation. If products and components from other manufacturers are used, these must be recommended or approved by Siemens. Proper transport, storage, installation, assembly, commissioning, operation and maintenance are required to ensure that the products operate safely and without any problems. The permissible ambient conditions must be complied with. The information in the relevant documentation must be observed.

#### **Trademarks**

All names identified by  $\circledast$  are registered trademarks of Siemens AG. The remaining trademarks in this publication may be trademarks whose use by third parties for their own purposes could violate the rights of the owner.

#### **Disclaimer of Liability**

We have reviewed the contents of this publication to ensure consistency with the hardware and software described. Since variance cannot be precluded entirely, we cannot guarantee full consistency. However, the information in this publication is reviewed regularly and any necessary corrections are included in subsequent editions.

# **Table of contents**

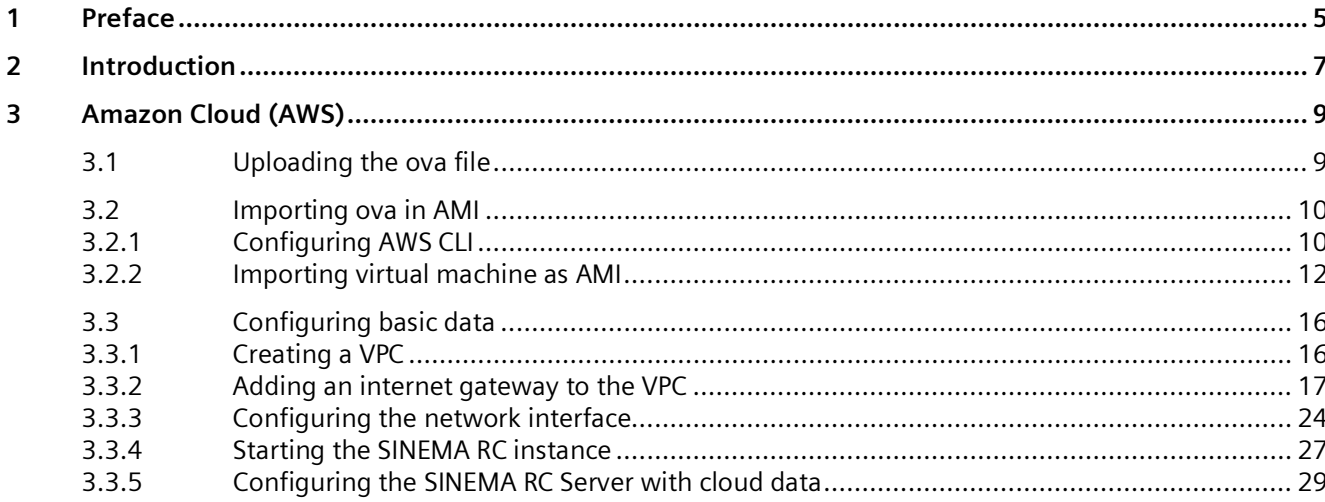

# <span id="page-4-0"></span>**Preface 1**

#### **Purpose of this documentation**

Example for connection of SINEMA RC Server in the cloud.

#### **Validity of this documentation**

This manual is valid for the following software version:

• SINEMA Remote Connect as of version V3.0

#### **Current manuals and further information**

You will find the current manuals and further information on remote networks products on the Internet pages of Siemens Industry Online Support:

• Using the search function:

Link to Siemens Industry Online Support [\(https://support.industry.siemens.com/cs/ww/en/ps/21816\)](https://support.industry.siemens.com/cs/ww/en/ps/21816)

Enter the entry ID of the relevant manual as the search item.

• via the navigation in the "Remote Networks" area:

Link to the "Remote Networks" area [\(https://support.industry.siemens.com/cs/ww/en/ps/21778\)](https://support.industry.siemens.com/cs/ww/en/ps/21778)

Go to the required product group and make the following settings: "Entry list" tab, Entry type "Manuals"

You will find the documentation for the products relevant here on the data storage medium that ships with some products:

- Product CD / product DVD
- SIMATIC NET Manual Collection

#### **Security information**

Siemens provides products and solutions with industrial security functions that support the secure operation of plants, systems, machines, and networks.

In order to protect plants, systems, machines and networks against cyber threats, it is necessary to implement – and continuously maintain – a holistic, state-of-the-art industrial security concept. Siemens' products and solutions form one element of such a concept.

Customers are responsible for preventing unauthorized access to their plants, systems, machines and networks. These systems, machines and components should only be connected to the enterprise network or the Internet if and only to the extent necessary and with appropriate security measures (firewalls and/or network segmentation) in place.

You can find more information on protective measures in the area of industrial security by visiting:

https://www.siemens.com/industrialsecurity [\(https://www.siemens.com/industrialsecurity\)](https://www.siemens.com/industrialsecurity).

Siemens' products and solutions undergo continuous development to make them more secure. Siemens strongly recommends performing product updates as soon as they are available and using only the latest product versions. Use of product versions that are no longer supported, and failure to apply latest updates may increase customer's exposure to cyber threats.

To stay informed about product updates, subscribe to the Siemens Industrial Security RSS Feed under

https://www.siemens.com/industrialsecurity [\(https://www.siemens.com/industrialsecurity\)](https://www.siemens.com/industrialsecurity).

# <span id="page-6-0"></span>**1**

In this example configuration, we show you how to migrate the SINEMA RC Server to Amazon S3 (Amazon Simple Storage Service).

To do so, the virtual machine is uploaded to the cloud. So that it is executable, the virtual machine is imported via the AWS CLI to an Amazon Machine Image (ami).

#### **Requirements**

- Install the SINEMA RC Server V3.0 in a virtual machine.
- For the installation, select the dynamic assignment of the IP address via DHCP, e.g., 192.168.9.90.
- Before the initial logon, export the virtual machine as an ova file. The ova file contains the files that are necessary for the virtual machine.

If the virtual machine is uploaded to the cloud before the initial logon, a separate key and a separate certificate is created for each instance that is derived from the AMI.

#### **IP settings**

The IP settings used in the configuration example were freely chosen.

In a real network, you would need to adapt these IP settings to avoid possible address conflicts.

#### **Additional information**

• AWS documentation [\(https://docs.aws.amazon.com/index.html\)](https://docs.aws.amazon.com/index.html)

*Introduction*

# <span id="page-8-1"></span><span id="page-8-0"></span>**Amazon Cloud (AWS) 3**

## **3.1 Uploading the ova file**

For the virtual machine to be reachable in the cloud, the ova file is uploaded.

#### **Requirement**

• You have a valid AWS account.

#### **Procedure**

- 1. Log in to the AWS management console.
- 2. Click on "All services".
- 3. Under "Storage", click on "S3".
- 4. For uploading create an AWS bucket in an AWS region. Click on "Create bucket". Enter the name "sinema-remote-connect".

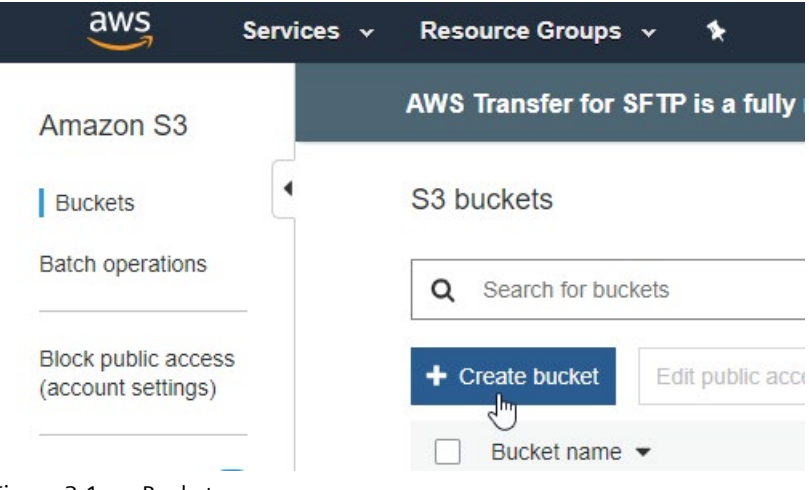

Figure 3-1 Bucket

The AWS region must correspond to the region in which the SINEMA RC Server is to be located, for example, Europe (Frankfurt) - eu-central-1.

To upload the ova file, click on "Upload" and select the ova file.

## <span id="page-9-1"></span><span id="page-9-0"></span>**3.2 Importing ova in AMI**

#### **3.2.1 Configuring AWS CLI**

To configure the AWS CLI, you need an "Access Key ID" and an associated "Secret Access Key". This access information is assigned when the user is created.

#### **Requirement**

• You have a valid AWS account.

#### **Procedure**

- 1. Log in to the AWS management console. Under "Security, Identity & Compliance", click on "IAM".
- 2. The "Identity & Access Management (IAM)" opens. Under "Access Management", click on "Users".
- 3. Click on "Add User". Enter a user name, for example, SRCAdmin.

For "Access type", select "Programmatic access" and click on "Next: Permission".

4. In this example the user is assigned the "AdministratorAccess" policy.

Click on "Attach existing policies directly" and select "AdministratorAccess".

- 5. Click on "Next: Tags" and "Next: Preview".
- 6. To create the user, click on "Create User".

The access key is generated. Download the download.csv file. This file contains the Access Key ID and the Secret Access Key.

This information is only displayed in this window and cannot be retrieved again later.

- 7. Install the AWS CLI.
- 8. To configure the AWS CLI, you need the "Access Key ID" and the associated "Secret Access Key".
- 9. Open the Command Prompt on the PC.
- 10.Configure the AWS CLI.

```
Example
```

```
> aws configure 
   AWS Access Key ID [None]: AKIxxxxxxxxxxxJXR7A
    AWS Secret Access Key [None]: 
q3YKo+xxxxxxxxxxxxxxxxxxxxnj0nDkGy4l
    Default region name [None]: eu-central-1 
    Default output format [None]: json
```
#### **Additional information**

AWS documentation "Installing AWS CLI [\(https://docs.aws.amazon.com/cli/latest/userguide/cli](https://docs.aws.amazon.com/cli/latest/userguide/cli-chap-install.html)[chap-install.html\)](https://docs.aws.amazon.com/cli/latest/userguide/cli-chap-install.html)"

AWS documentation "Configuring AWS CLI [\(https://docs.aws.amazon.com/cli/latest/userguide/cli-chap-configure.html\)](https://docs.aws.amazon.com/cli/latest/userguide/cli-chap-configure.html)" *3.2 Importing ova in AMI*

#### <span id="page-11-0"></span>**3.2.2 Importing virtual machine as AMI**

#### **Requirement**

• You have a valid AWS account.

#### **Configuring the IAM role "vmimport"**

The import requires a role to execute the operation.

```
1. Create the trust-policy.json file and save it.
  Example:
  {
      "Version": "2012-10-17",
      "Statement": [
  \{ "Effect": "Allow",
             "Principal": { "Service": "vmie.amazonaws.com" },
             "Action": "sts:AssumeRole",
             "Condition": {
                "StringEquals":{
                   "sts:Externalid": "vmimport"
   }
   }
          }
      ]
  }
2. Open the Command Prompt on the PC.
```
3. You create the role with the command:

#### Example

```
> aws iam create-role --role-name vmimport --assume-role-policy-
document "file://C:\import\trust-policy.json"
```
For file enter the complete path to the storage location of the file.

4. Create a file with the name  $\text{role-policy.}$  json to assign the corresponding policies for the import to the IAM role.

Example:

```
{
    "Version":"2012-10-17",
    "Statement":[
        {
           "Effect": "Allow",
           "Action": [
              "s3:GetBucketLocation",
              "s3:GetObject",
              "s3:ListBucket" 
          \frac{1}{2},
           "Resource": [
              "arn:aws:s3:::sinema-remote-connect", Bucket for data 
storage medium image (Page 9)
              "arn:aws:s3:::sinema-remote-connect/*"
 ]
        },
 {
           "Effect": "Allow",
           "Action": [
              "s3:GetBucketLocation",
              "s3:GetObject",
              "s3:ListBucket",
              "s3:PutObject",
              "s3:GetBucketAcl"
          \frac{1}{2},
           "Resource": [
              "arn:aws:s3:::sinema-remote-connect", Bucket for exported 
images (Page 9)
              "arn:aws:s3:::sinema-remote-connect/*"
 ]
        },
 {
           "Effect": "Allow",
```

```
SINEMA RC Server in the cloud
Getting Started, 03/2021, C79000-G8976-C640-01 13 and 200 and 200 and 200 and 200 and 200 and 200 and 200 and 200 and 200 and 200 and 200 and 200 and 200 and 200 and 200 and 200 and 200 and 200 and 200 and 200 and 200 and
```
*3.2 Importing ova in AMI*

```
 "Action": [
           "ec2:ModifySnapshotAttribute",
           "ec2:CopySnapshot",
           "ec2:RegisterImage",
           "ec2:Describe*"
       ],
       "Resource": "*"
    }
 ]
```
5. You assign the policy to the role with the command:

#### Example

}

```
> aws iam put-role-policy --role-name vmimport --policy-name 
vmimport --policy-document "file://C:\import\role-policy.json"
```
For file enter the complete path to the storage location of the file.

#### **Additional information**

• AWS documentation "VM Import/Export" in the section "Required service role [\(https://docs.aws.amazon.com/vm-import/latest/userguide/vmie\\_prereqs.html#vmimport](https://docs.aws.amazon.com/vm-import/latest/userguide/vmie_prereqs.html#vmimport-role)[role\)](https://docs.aws.amazon.com/vm-import/latest/userguide/vmie_prereqs.html#vmimport-role)"

#### **Importing the ova file in AMI**

```
1. Create the container.json file and save it.
  Example:
   \sqrt{2}{
        "Description": "SINEMA RC V3.0",
        "Format": "ova",
        "UserBucket": {
             "S3Bucket": "sinema-remote-connect",
             "S3Key": "SinemaRC.ova"
        }
  }]
```
- 2. You start the import with the command.
- 3. Example

```
> aws ec2 import-image --description "SINEMA RC V3.0" --disk-
containers "file://C:\import\container.json"
```
For file enter the complete path to the storage location of the file.

#### **Additional information**

• AWS documentation "VM Import/Export" in the section "Importing a VM as an image using VM Import/Export [\(https://docs.aws.amazon.com/vm-import/latest/userguide/vmimport](https://docs.aws.amazon.com/vm-import/latest/userguide/vmimport-image-import.html)[image-import.html\)](https://docs.aws.amazon.com/vm-import/latest/userguide/vmimport-image-import.html)".

## <span id="page-15-1"></span><span id="page-15-0"></span>**3.3 Configuring basic data**

#### **3.3.1 Creating a VPC**

To operate the SINEMA RC application in a secure environment, you create an Amazon Virtual Private Cloud (VPC).

#### **Requirement**

• You have a valid AWS account, and you are logged in to the AWS management console.

#### **Procedure**

- 1. For "Networking & Content Delivery", click on "My VPC" (Virtual Private Cloud).
- 2. Click on "Create VPC".
- 3. Enter the name "sinemarc".

4. Enter an "IPv4 CIDR block" that matches the settings of the SINEMA RC server.

# Create VPC

A VPC is an isolated portion of the AWS cloud populated by AWS objects, such as Amazon EC2 instances.

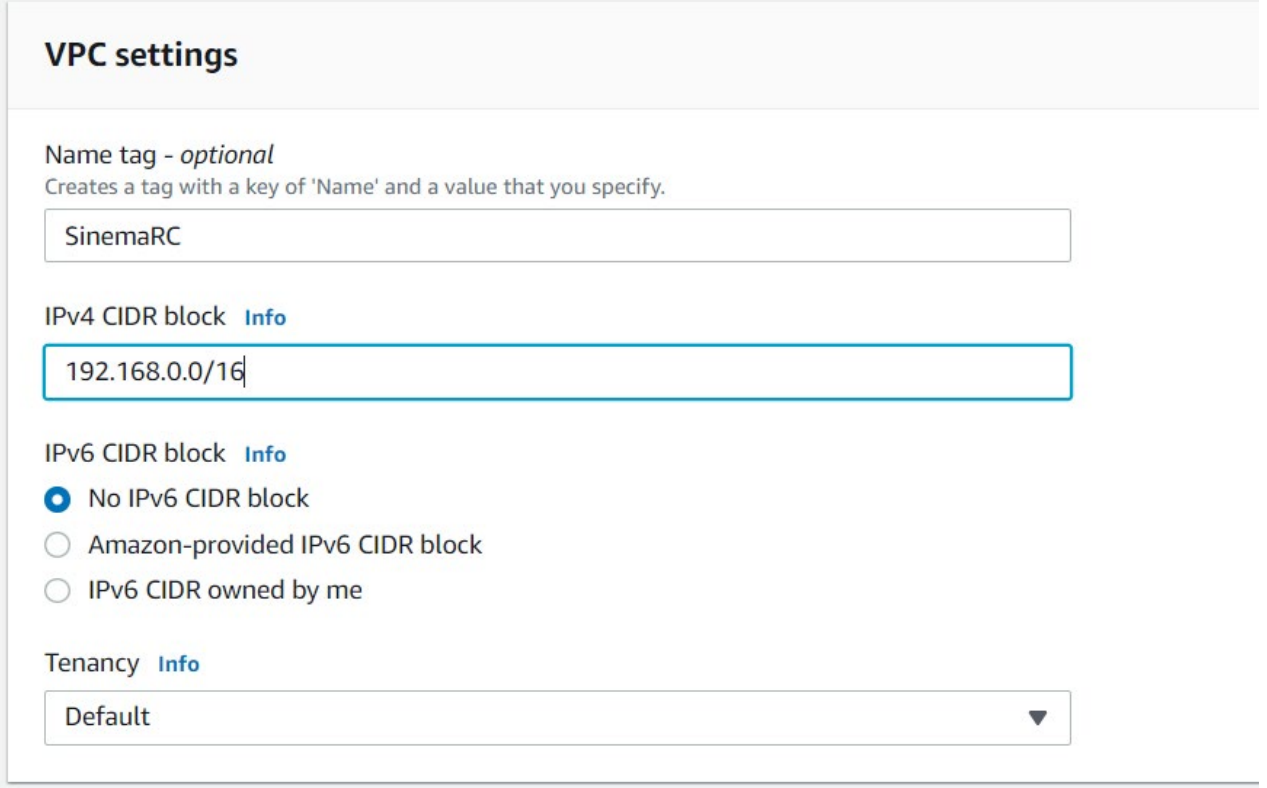

5. Click on "Create VPC". The VPC "sinemarc" is listed in the overview.

#### **Additional information**

AWS documentation "Amazon VPC" in the section "VPCs and subnets [\(https://docs.aws.amazon.com/vpc/latest/userguide/VPC\\_Subnets.html\)](https://docs.aws.amazon.com/vpc/latest/userguide/VPC_Subnets.html)".

#### <span id="page-16-0"></span>**3.3.2 Adding an internet gateway to the VPC**

#### **Requirement**

- You have a valid AWS account, and you are logged in to the AWS management console.
- VPC dashboard is open.

#### **Adding an internet gateway**

- 1. Under "Virtual Private Cloud", click on "Internet Gateway".
- 2. Click on "Create internet gateway".

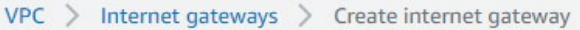

## Create internet gateway Info

An internet gateway is a virtual router that connects a VPC to the internet. To create a new internet gateway specify the name for the gateway below.

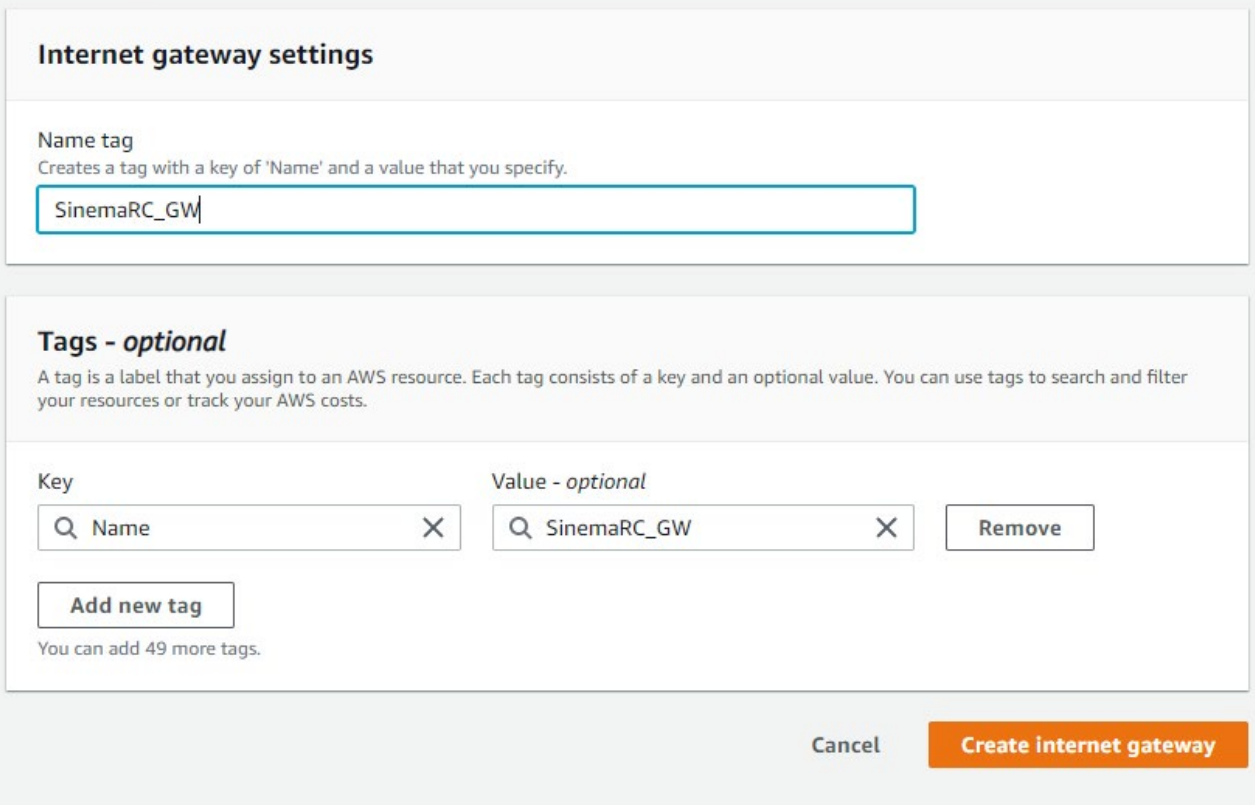

- 3. Enter a name and click on "Create internet gateway".
- 4. Right-click on the name of the internet gateway.

#### 5. Select "Attach to VPC".

VPC > Internet gateways > Attach to VPC (igw-ea0a8f81)

# Attach to VPC (igw-ea0a8f81) Info

#### **VPC**

Attach an internet gateway to a VPC to enable the VPC to communicate with the internet. Specify the VPC to attach below.

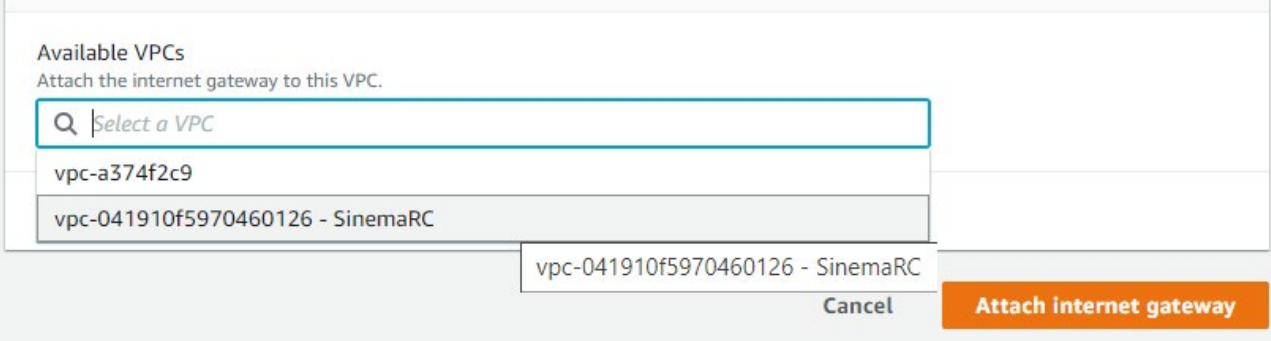

- 6. For "Available VPC", select "SinemaRC".
- 7. Click on "Attach internet gateway".

#### **Adding a route**

A route is added for access from the external network.

- 1. Under "Virtual Private Cloud", click on "Route Tables".
- 2. Right-click on the VPC name.
- 3. Select "Edit routes".

For "Destination" enter "0.0.0.0/0" (all IP addresses) and for "Target" select the ID of the internet gateway.

#### Route Tables > Edit routes

#### **Edit routes**

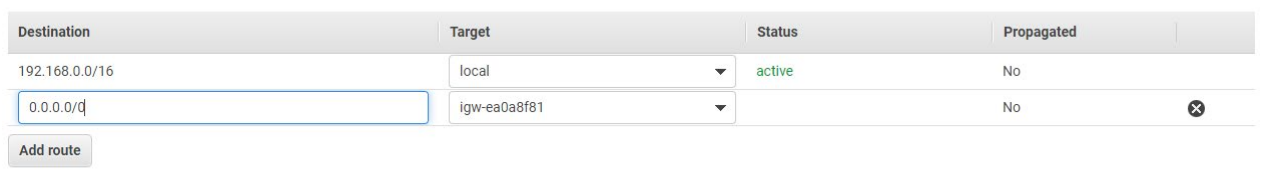

\* Required

Cancel Save routes

4. Click on "Save routes".

*3.3 Configuring basic data*

#### **Adding an Elastic IP address**

The SINEMA RC Server can be reached via the internet using the Elastic IP address.

- 1. Under "Virtual Private Cloud", click on "Elastic IPs".
- 2. Click on "Allocate Elastic IP address".

```
VPC > Elastic IP addresses > Allocate Elastic IP address
```
## Allocate Elastic IP address

Allocate an Elastic IP address from a public IPv4 address pool, or use global IP addresses from AWS Global Accelerator. You can have one Elastic IP associated with a running instance at no charge. You're charged for additional Elastic IPs that are associated with the instance, Elastic IPs that are associated with stopped instances or unattached network interfaces, and unassociated Elastic IPs. Learn more<sup>7</sup>

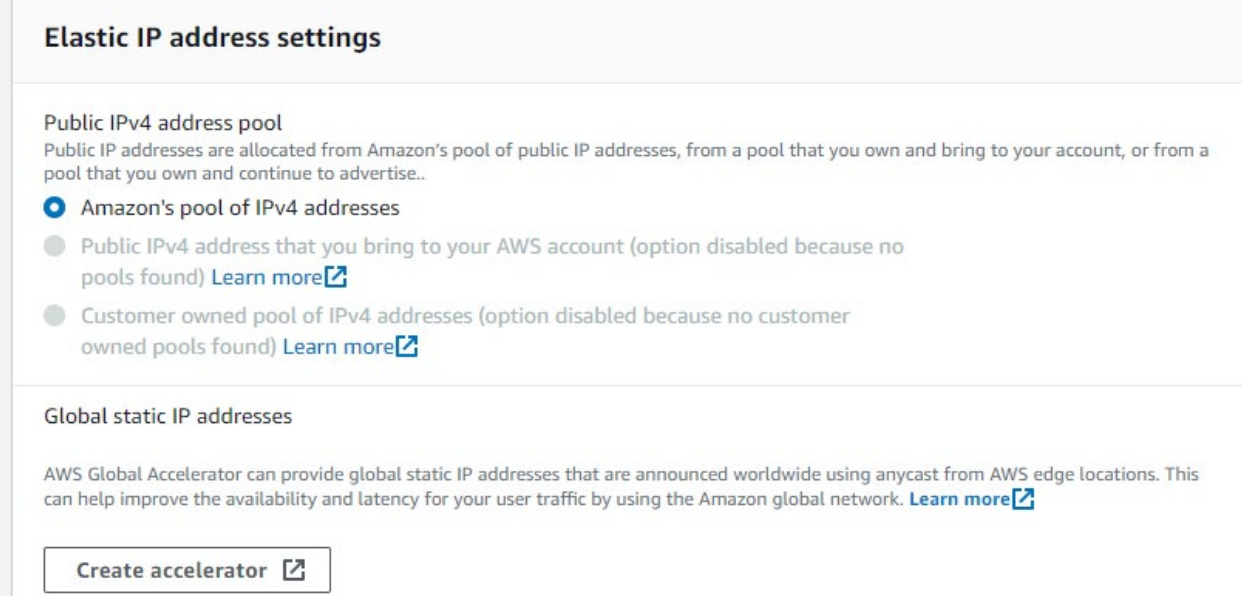

3. Use the default settings and click on "Allocate".

#### **Creating a security group for internet access**

- 1. Under "Security", click on "Security groups".
- 2. Click on "Create security group".

3. Enter a name and select "sinemarc" for "VPC".

### Create security group Info

A security group acts as a virtual firewall for your instance to control inbound and outbound traffic. To create a new security group, complete the fields below.

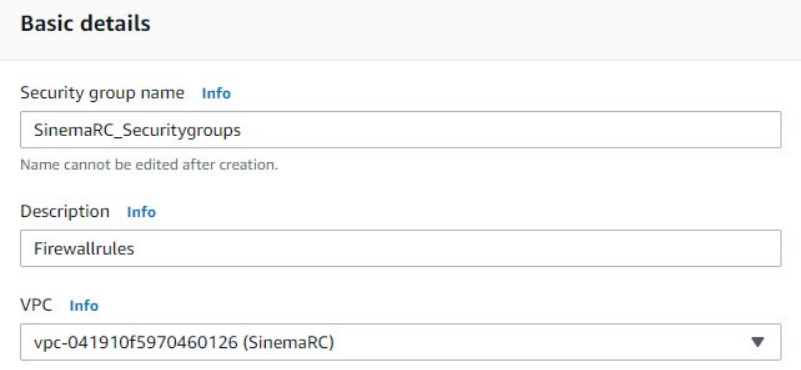

4. Configure the ports for inbound rules as follows:

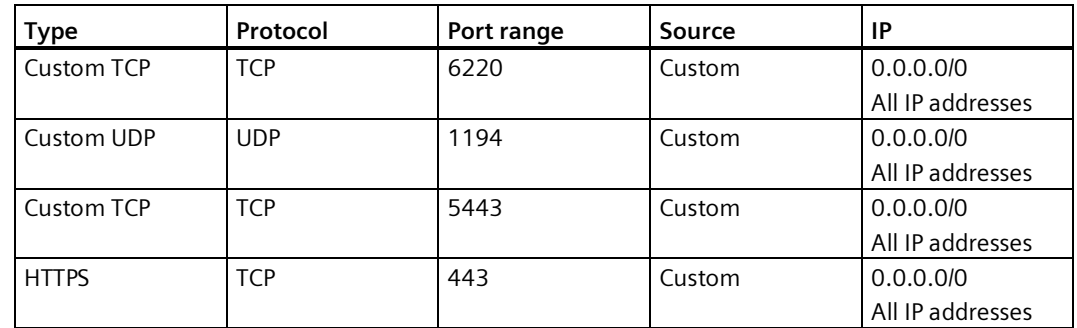

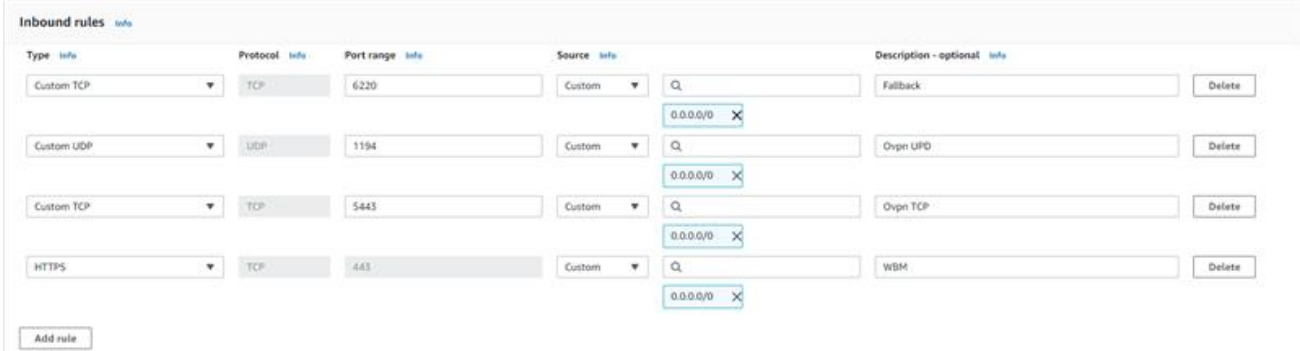

#### *3.3 Configuring basic data*

5. Configure the ports for outbound rules as follows:

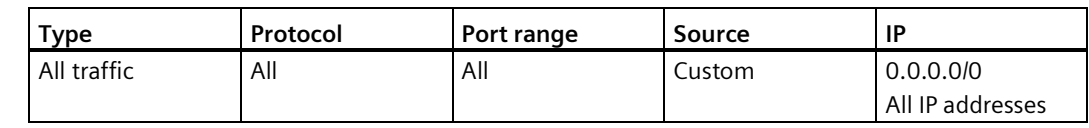

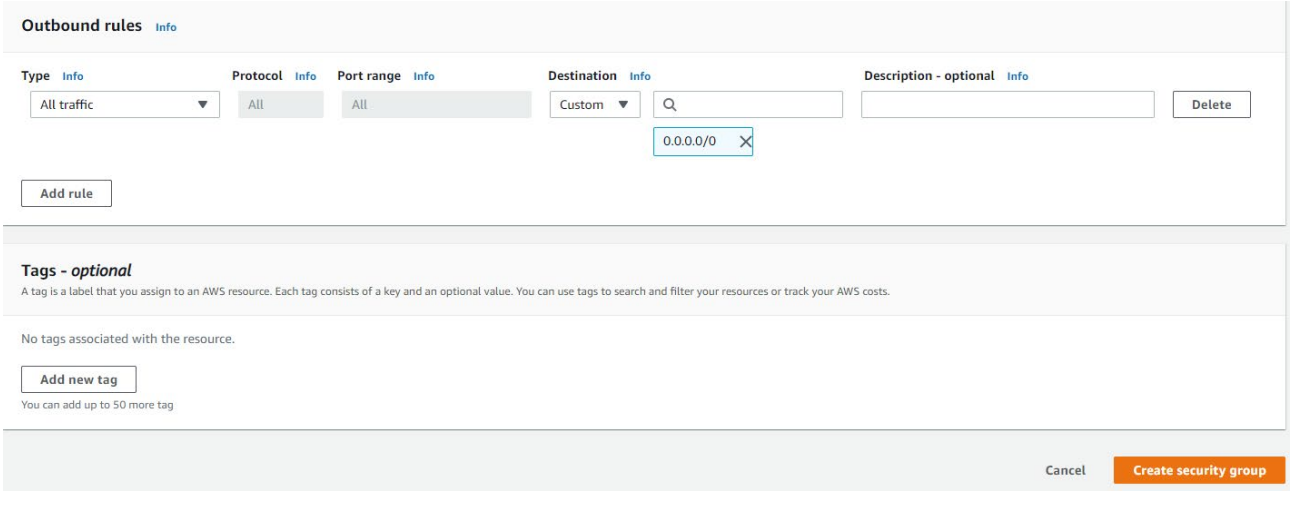

6. Click on "Create security group".

#### **Creating a subnet**

- 1. Under "Virtual Private Cloud", click on "Subnets".
- 2. Click on "Create subnet" and select "sinemarc" for "VPC".

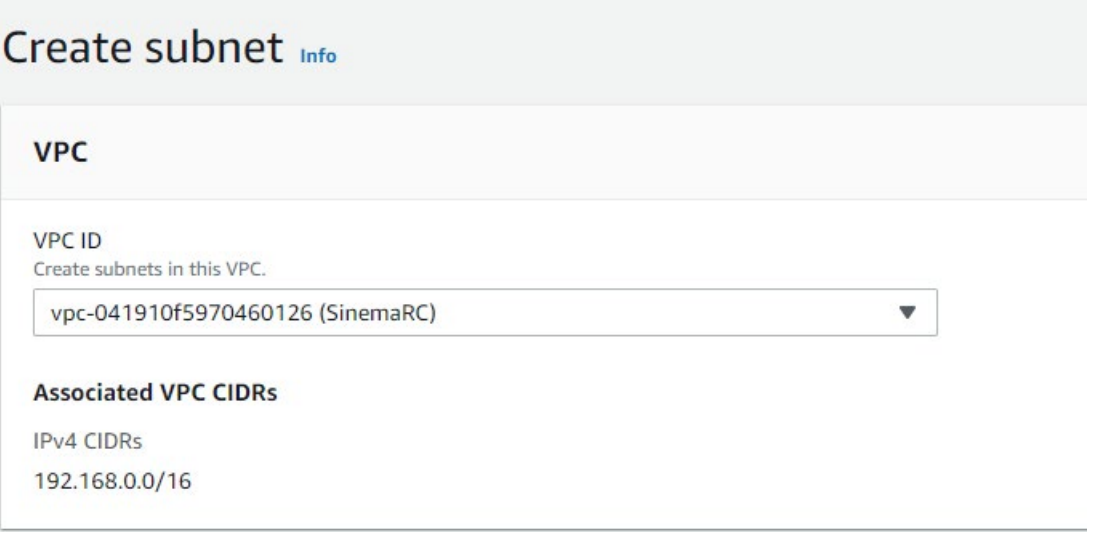

You configure the subnet in the "Subnet settings" area.

- 3. Enter a name.
- 4. Do not change the setting for "Availability Zone".

5. Enter an IPv4 CIDR block that matches the settings of the SINEMA RC server.

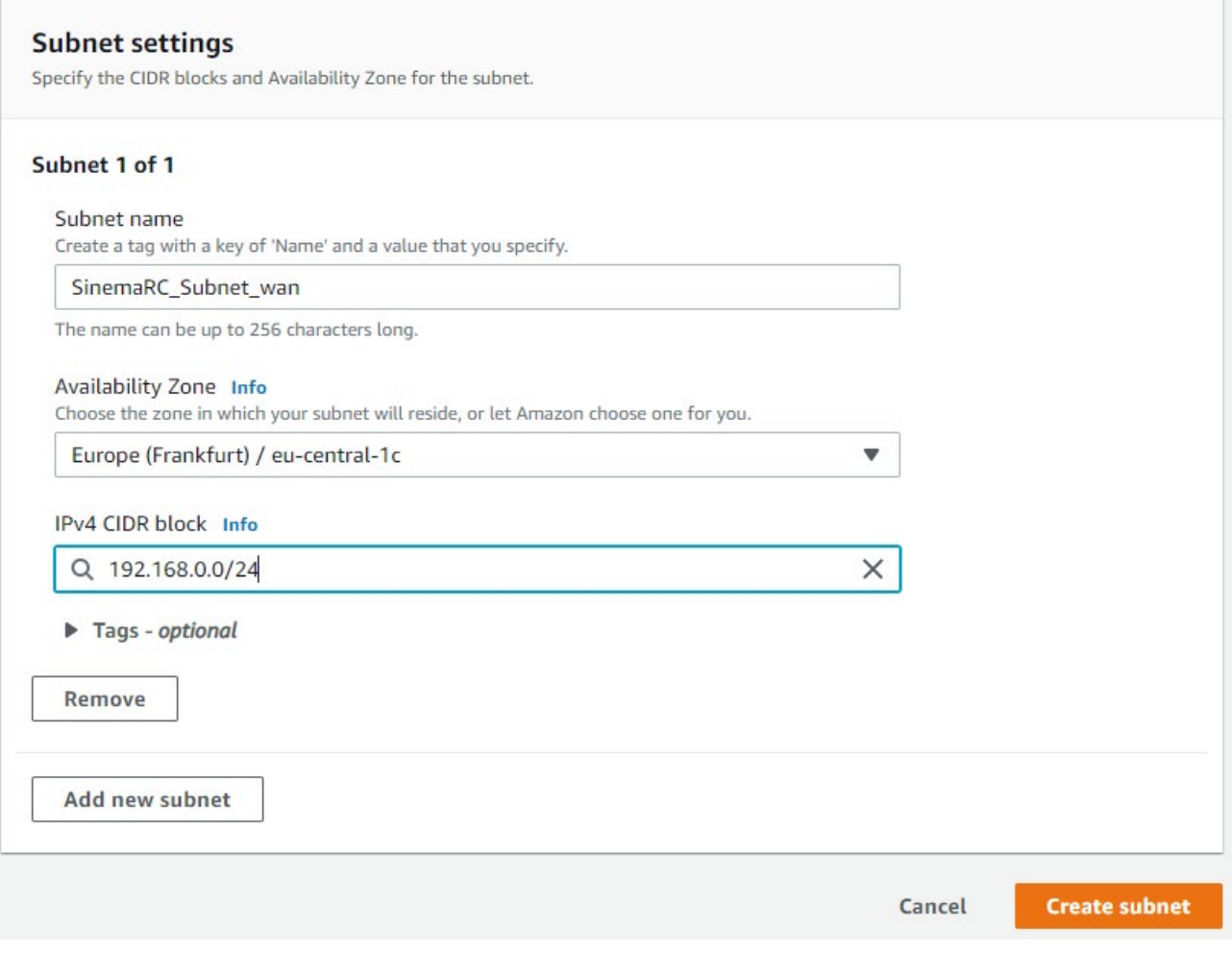

6. Click on "Create subnet".

#### **Additional information**

AWS documentation "Amazon VPC" in the section "Adding an internet gateway to your VPC".

#### **See also**

Internet Gateway [\(https://docs.aws.amazon.com/vpc/latest/userguide/VPC\\_Internet\\_Gateway.html\)](https://docs.aws.amazon.com/vpc/latest/userguide/VPC_Internet_Gateway.html)

## <span id="page-23-0"></span>**3.3.3 Configuring the network interface**

#### **Requirement**

• You have a valid AWS account, and you are logged in to the AWS management console.

#### **Adding a network interface**

- 1. For "Compute", click on "EC2". The EC2 dashboard opens.
- 2. For "Network & Security", click on "Network Interfaces".
- 3. Click on "Create Network Interface".
- 4. For "Subnet" select the subnet of the WAN interface.
- 5. For "Private IPv4 address" select "Custom" and enter the IP address (192.168.9.90) of the WAN interface for "IPv4 address".

6. For "Security groups" enable the configured security group.

# Create network interface

An elastic network interface is a logical networking component in a VPC that represents a virtual network card.

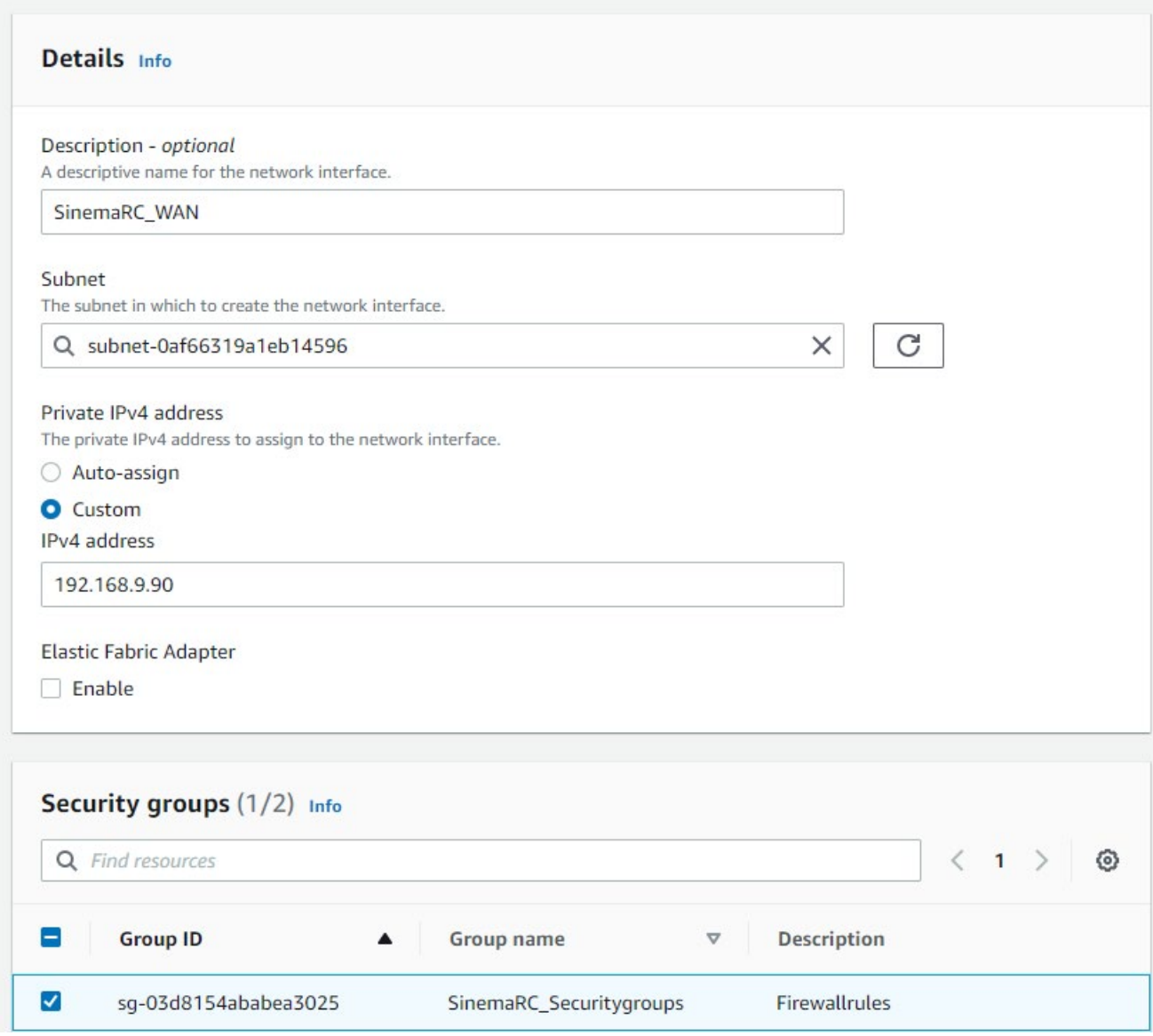

7. Click on "Create Network Interface".

#### **Assigning the Elastic IP address to the network interface**

- 1. Right-click on the name of the network interface.
- 2. Select "Associate Address".
- 3. For "Elastic IP address" select the desired IP address.

4. For "Private IPv4 address" select the IP address of the SINEMA RC server.

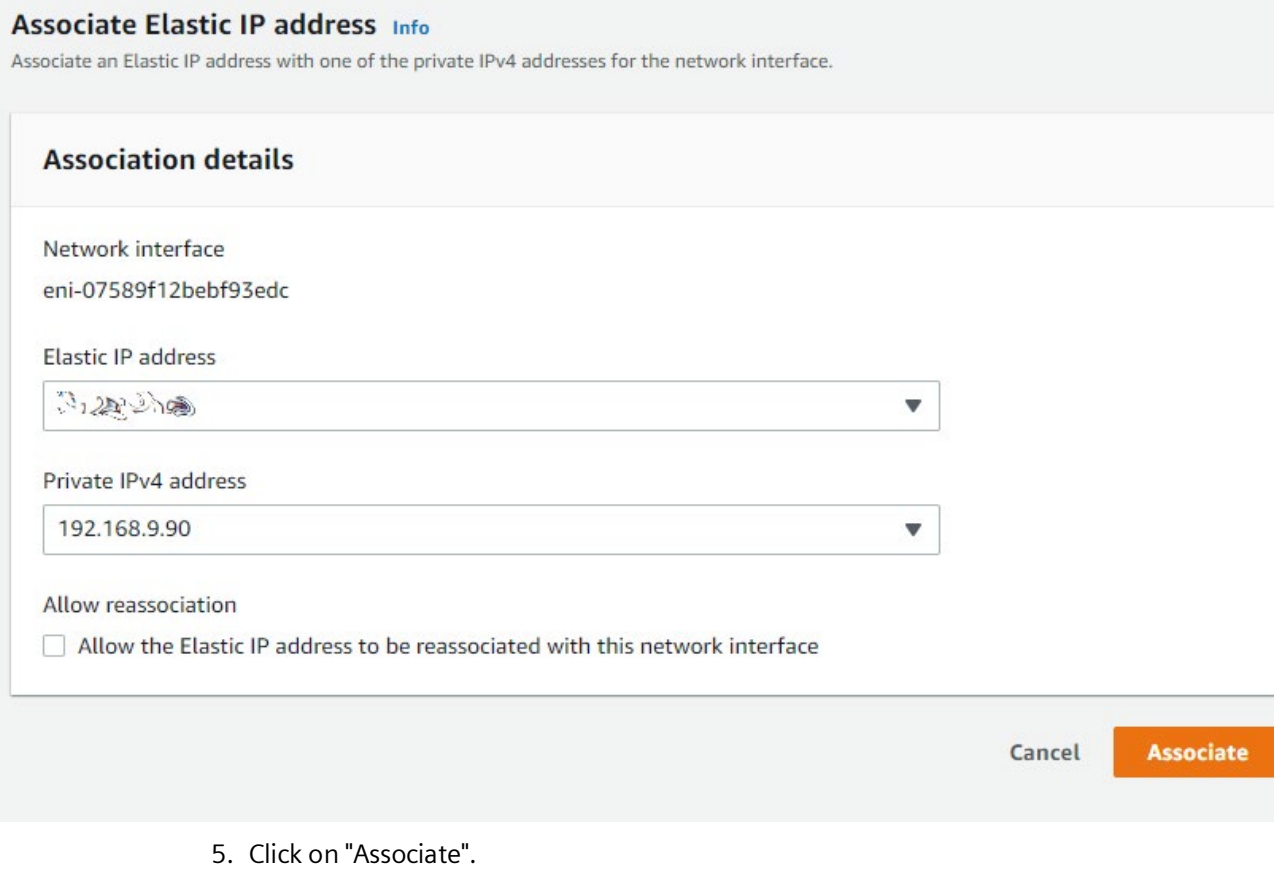

#### **Disable source/destination check**

SINEMA RC does not support the check mechanism of AWS. To operate the instance without complications, disable the checks.

- 1. For "Network & Security", click on "Network Interfaces".
- 2. Right-click on the name of the network interface.
- 3. Select "Change source/des. check".

4. Select the "Enable" entry in the following dialog.

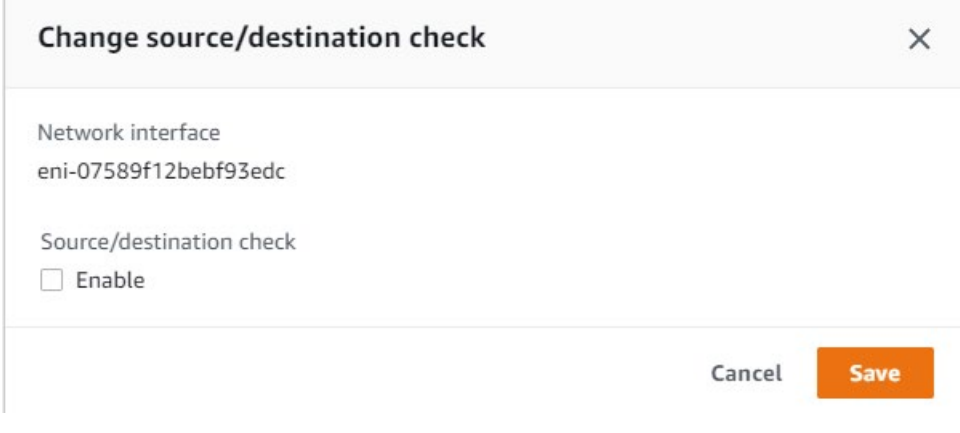

5. Click on "Save".

#### **Additional information**

AWS documentation "Amazon EC2" in the section "Work with network interfaces [\(https://docs.aws.amazon.com/AWSEC2/latest/UserGuide/using-eni.html#working-with-enis\)](https://docs.aws.amazon.com/AWSEC2/latest/UserGuide/using-eni.html#working-with-enis)".

#### <span id="page-26-0"></span>**3.3.4 Starting the SINEMA RC instance**

#### **Requirement**

- You have a valid AWS account, and you are logged in to the AWS management console.
- The EC2 dashboard is open.

#### **Procedure**

- 1. Under "Images", click on "AMI".
- 2. Select the SINEMA RC Server AMI and click on "Launch".
- 3. Select the type of instance and click on "Next: Configure Instance Details".
- 4. As "Network" select the configured VPC and as "Subnet" the configured SINEMA RC WAN subnet.

#### *3.3 Configuring basic data*

#### 5. Under network interface, select the WAN network interface for eth0.

Comiguie the instance to suit you requirements, You can ratifici multiple instances nonrale same Alwi, request opot instances to take auvantage or the rower pr more.

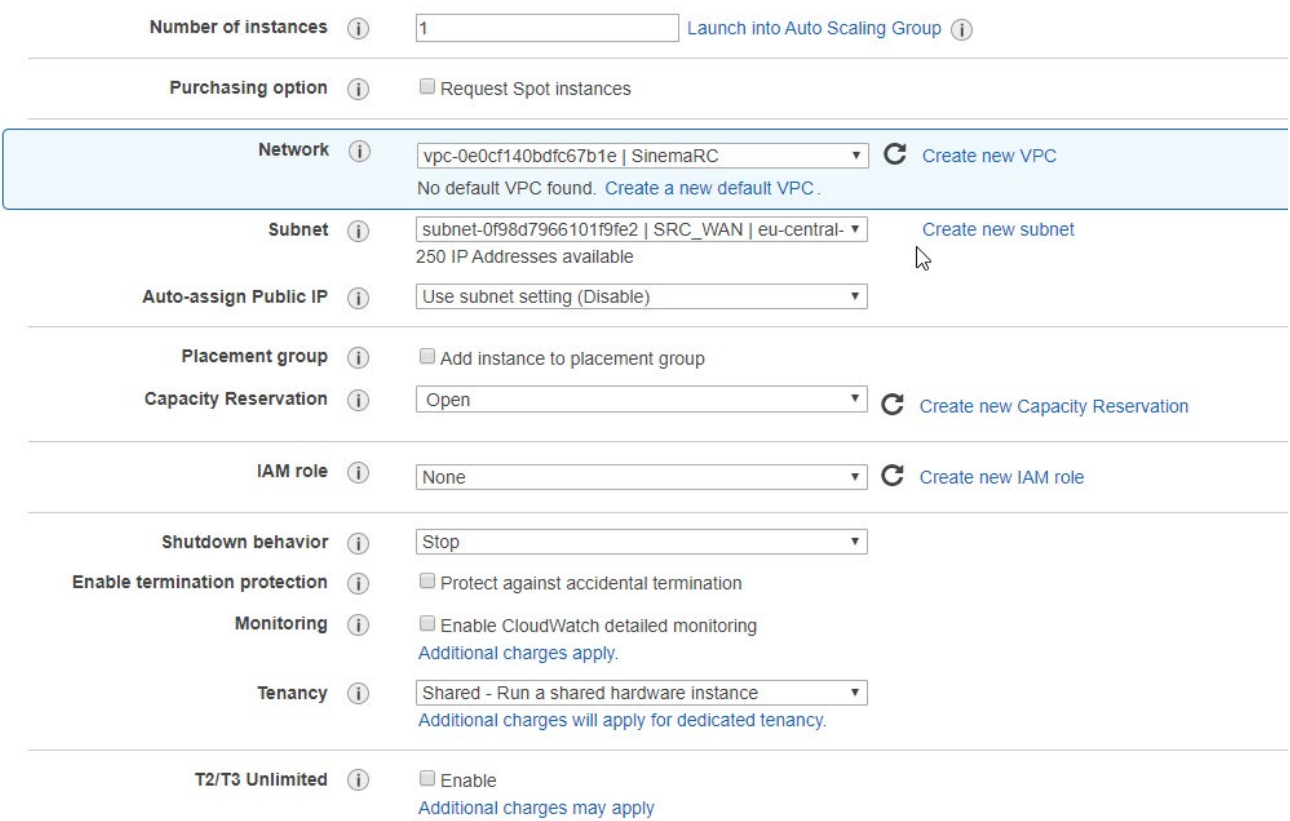

- 6. Click on "Review and Launch".
- 7. The connection authentication is queried on the next page.
- 8. Because the SINEMA RC can be used entirely with the WBM, an additional logon is not required and not even possible.
- 9. This means you select "Proceed without a key pair" and click on "Launch instances".

#### **Additional information**

AWS documentation "Amazon EC2" in the section "Instances [\(https://docs.aws.amazon.com/AWSEC2/latest/UserGuide/Instances.html\)](https://docs.aws.amazon.com/AWSEC2/latest/UserGuide/Instances.html)".

### <span id="page-28-0"></span>**3.3.5 Configuring the SINEMA RC Server with cloud data**

For the virtual machine to be reachable in the cloud, the ova file is uploaded and then converted into an Amazon Machine Image (AMI).

#### **Procedure**

- 1. Log in to SINEMA RC and go to "System > Network configurations".
- 2. Select "SINEMA Remote Connect is located behind a NAT device" and enter the "Elastic IP address" for "WAN IP address".

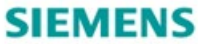

#### **SINEMA Remote Connect**

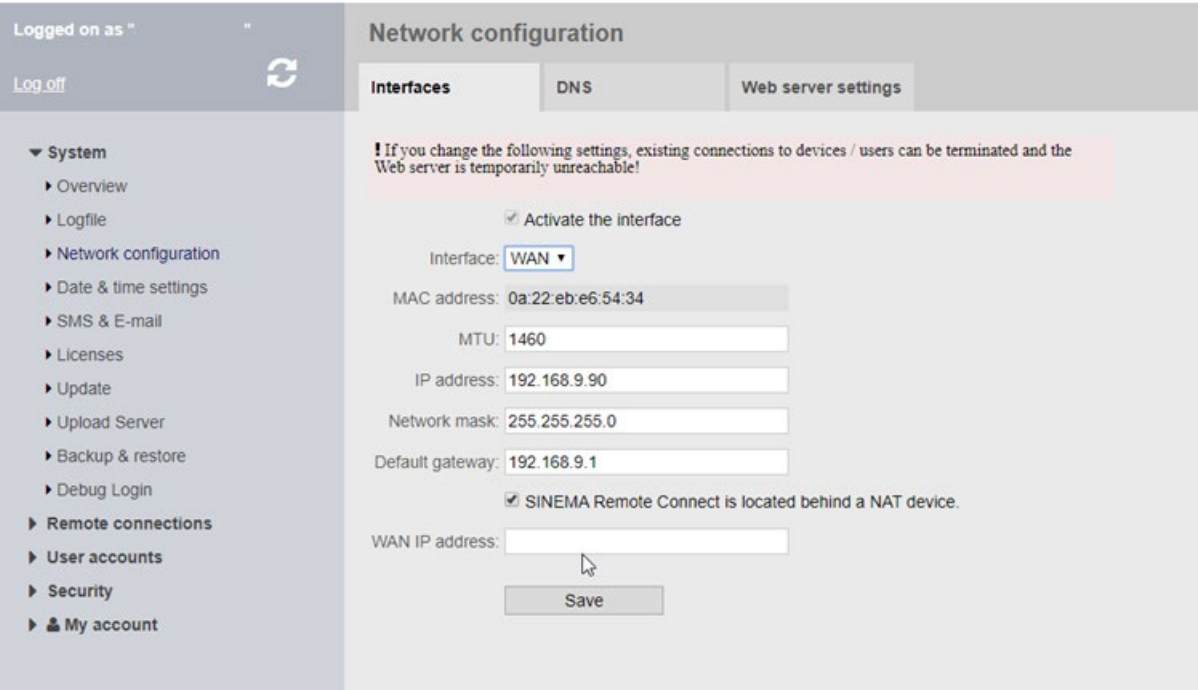

*Amazon Cloud (AWS)*

*3.3 Configuring basic data*